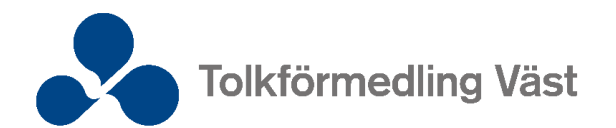

# Instruktion för att boka tolk

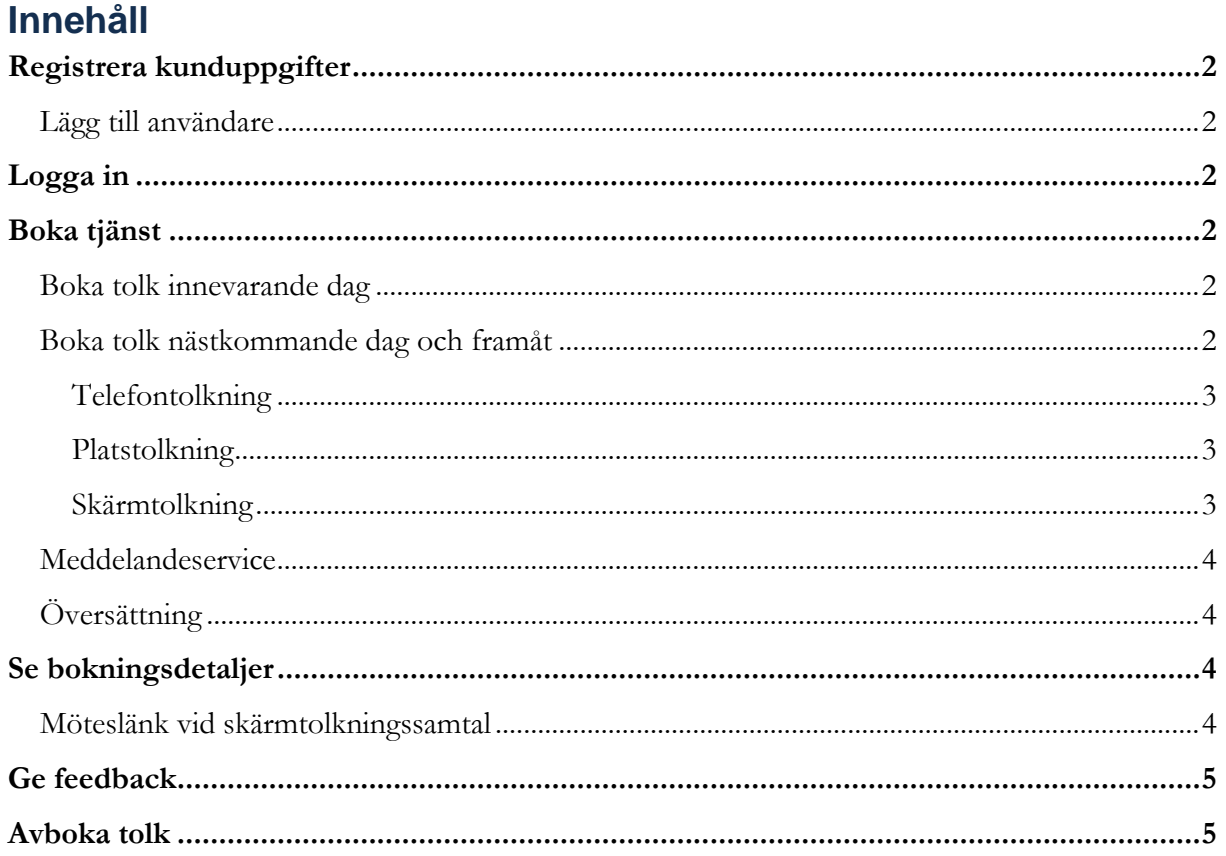

# <span id="page-1-0"></span>**Registrera kunduppgifter**

Arbetar du i någon av våra medlemsorganisationers verksamhet men saknar uppgifter för att kunna boka våra tjänster? Fyll i [formuläret på vår webbplats](https://www.tolkformedlingvast.se/vara-tjanster/registrera-kunduppgifter.html) så återkommer vi till dig.

## <span id="page-1-1"></span>**Lägg till användare**

Om din verksamhet redan har inloggningsuppgifter men vill lägga till en användare följ nedan steg och kontakta sedan oss på 0770–813 000 eller [kontakt@tolkformedlingvast.se](mailto:kontakt@tolkformedlingvast.se) för vidare hjälp.

- 1. Klicka på **Profil** uppe i högra hörnet och välj **Inställningar**.
- 2. Klicka på **Hantera** användare.
- 3. Klicka på **+ Lägg till användare**.
- 4. Fyll i uppgifterna.
- 5. Klicka på **Spara**.

# <span id="page-1-2"></span>**Logga in**

Gå till [inloggningssidan](https://kund.tolkformedlingvast.se/login) och fyll i uppgifter för enhetsinloggning (delas ofta av flera från verksamheten) eller personlig inloggning (knutet till dig). Oavsett vilket sätt du loggar in på kommer du att mötas av samma vy med samma bokningsmöjligheter.

Kontakta oss på 0770–813 000 eller [kontakt@tolkformedlingvast.se](mailto:kontakt@tolkformedlingvast.se) om du saknar inloggningsuppgifter eller är osäker på vilket inlogg du ska använda.

# <span id="page-1-3"></span>**Boka tjänst**

Vi erbjuder flera olika tjänster som du kan läsa om på [vår webbplats.](https://www.tolkformedlingvast.se/)

## <span id="page-1-4"></span>**Boka tolk innevarande dag**

För att boka telefontolk innevarande dag använd dig av knappen **Akut tolk** (högre debitering endast på bokningar med start inom 15 minuter). För att boka andra tjänster innevarande dag ring 0770–813 000.

- 1. Klicka på **Akut tolk** i menyraden.
- 2. Fyll i **Önskad starttid** och **Önskad längd** genom att välja klockslag i rullistan eller skriva in klockslag manuellt. Tänk på att skriva kolon när du skriver klockslag manuellt.
- 3. Välj **Språk**.
- 4. Fyll i **Tolkanvändare** och **Beställare**.
- 5. Klicka på **Boka nu**.
- 6. Du hittar tolkens kontaktuppgifter i den aktuella bokningen under **Bokningar**.

Om det inte finns tolk på det aktuella språket önskad tid visas alternativa bokningsbara tider. Är språken ej valbara i rullistan kontakta oss på 0770–813 000 för vidare hjälp.

## <span id="page-1-5"></span>**Boka tolk nästkommande dag och framåt**

För att boka tolk från kl. 08:00 nästkommande dag och framåt använd dig av knappen **Ny bokning**.

#### <span id="page-2-0"></span>**Telefontolkning**

- 1. Klicka på **Ny bokning i** menyraden.
- 2. Välj **Telefontolkning** i fältet **Typ av tjänst**.
- 3. Fyll i **Datum** samt **Start** och **Stopp** genom att välja klockslag i rullistan eller skriva in klockslag manuellt. Tänk på att skriva kolon när du skriver klockslag manuellt.
- 4. Välj **Språk**.
- 5. Fyll i **Tolkanvändare** och **Beställare**.
- 6. Fyll i **Annan e-post för bekräftelse** om ni önskar bekräftelse till annan än registrerad epost.
- 7. Fyll i **LMA nummer** om aktuellt (gäller endast sjukvårdskunder).
- 8. Klicka på **+ Lägg till krav** för att skicka med information till tolk, ange särskilda krav och/eller eventuell beställningsreferens.
- 9. Klicka på **Fortsätt** och sedan **Bekräfta**.

#### <span id="page-2-1"></span>**Platstolkning**

- 1. Klicka på **Ny bokning** i menyraden.
- 2. Välj **Platstolkning** i fältet **Typ av tjänst**.
- 3. Vid avvikande adress klicka på **+Avvikande adress.**
- 4. Fyll i **Datum** samt **Start** och **Stopp** genom att välja klockslag i rullistan eller skriva in klockslag manuellt. Tänk på att skriva kolon när du skriver klockslag manuellt.
- 5. Välj **Språk**.
- 6. Fyll i **Tolkanvändare** och **Beställare**.
- 7. Fyll i **Annan e-post för bekräftelse** om ni önskar bekräftelse till annan än registrerad epost.
- 8. Fyll i **LMA nummer** om aktuellt (gäller endast sjukvårdskunder).
- 9. Klicka på **+ Lägg till krav** för att skicka med information till tolk, ange särskilda krav och/eller eventuell beställningsreferens.
- 10. Klicka på **Fortsätt** och sedan **Bekräfta**.

#### <span id="page-2-2"></span>**Skärmtolkning**

- 1. Klicka på **Ny bokning** i menyraden.
- 2. Välj **Skärmtolkning** i fältet **Typ av tjänst**.
- 3. Fyll i **Datum** samt **Start** och **Stopp** genom att välja klockslag i rullistan eller skriva in klockslag manuellt. Tänk på att skriva kolon när du skriver klockslag manuellt.
- 4. Välj **Språk**.
- 5. Klistra in **Videolänk**. Länken går att ändra i efterhand vid behov.
- 6. Välj **Plattform.** Om din plattform saknas i listan, ring 0770–813 000.
- 7. Fyll i **Tolkanvändare** och **Beställare**.
- 8. Fyll i **Annan e-post för bekräftelse** om ni önskar bekräftelse till annan än registrerad epost.
- 9. Fyll i **LMA nummer** om aktuellt (gäller endast sjukvårdskunder).
- 10. Klicka på **+ Lägg till krav** för att skicka med information till tolk, ange särskilda krav och/eller eventuell beställningsreferens.
- 11. Klicka på **Fortsätt** och sedan **Bekräfta**.

#### Vård och hälsa

Skärmtolksbokningar via Vård och hälsa tar vi endast emot via mail, följ VGRs interna instruktion.

#### <span id="page-3-0"></span>**Meddelandeservice**

- 1. Klicka på **Ny bokning** i menyraden.
- 2. Välj **Meddelandeservice** i fältet **Typ av tjänst**.
- 3. Fyll i **Datum**.
- 7. Fyll i **Önskad tidpunkt** genom att välja klockslag i rullistan eller skriva in klockslag manuellt. Tänk på att skriva kolon när du skriver klockslag manuellt.
- 4. Välj **Språk**.
- 5. Skriv meddelandet i rutan **Meddelande** (max 300 tecken).
- 6. Fyll i **Mottagarens namn** och **Telefonnummer**.
- 7. Fyll i **Tolkanvändare** och **Beställare**.
- 8. Fyll i **Annan e-post för bekräftelse** om ni önskar bekräftelse till annan än registrerad epost.
- 9. Fyll i **LMA nummer** om aktuellt (gäller endast sjukvårdskunder).
- 10. Klicka på **Fortsätt** och sedan **Bekräfta**.

### <span id="page-3-1"></span>**Översättning**

- 1. Klicka på **Översättninga**r i menyraden och sedan **Ny översättning**.
- 2. Välj **Källspråk** det språk som dokumentet ska översättas från.
- 3. Välj **Målspråk** det språk som dokumentet ska översättas till.
- 4. Välj **Önskat leveranssätt**.
- 5. Välj **Beställare**.
- 6. Välj **Leveranstid**.
- 7. Fyll i eventuell annan information i fältet **Beskrivning av text**.
- 8. Bocka i **Offert önskas** om du vill ha offert innan du beställer.
- 9. Bifoga fil som ska översättas.
- 10. Välj om materialet är sekretessbelagt och om stämpel önskas.
- 11. Klicka på **Fortsätt**.
- 12. Kontrollera att allt stämmer och klicka på **Bekräfta**.

## <span id="page-3-2"></span>**Se bokningsdetaljer**

När du har gjort en bokning hamnar denna under **Bokningar** och i **Kalendern**. Där kan du även se status på bokningen. 24 timmar innan bokningens starttid kan du även se detaljer, så som tolkens namn och eventuella kontaktuppgifter.

#### <span id="page-3-3"></span>**Möteslänk vid skärmtolkningssamtal**

Anslut gärna till skärmtolkningen fem minuter innan starttid för att säkerställa att allt fungerar. Tolken ansluter via den länk som ligger i bokningen.

- 1. Leta upp din bokning under **Bokningar.**
- 2. I menyn till vänster, filtrera på ev. datum och **Typ av tjänst - Skärmtolkning**
- 3. Klicka på den bokning det gäller.

4. Klicka på **Möteslänk**. Då öppnas mötesrummet i er webbläsare eller i annat valt mötesverktyg.

# <span id="page-4-0"></span>**Ge feedback**

Om du har använt våra tjänster och något inte blev som förväntat eller kanske extra bra, vill vi gärna veta det. Dina synpunkter är värdefulla.

- 1. Gå till **Bokningar**.
- 2. Klicka på den bokning det gäller.
- 3. Klicka på **Ge feedback**.

Under fliken **Synpunkter** i menyraden kan du bevaka de bokningar du har lämnat feedback på.

# <span id="page-4-1"></span>**Avboka tolk**

Du kan avboka kostnadsfritt fram till 24 timmar innan det tolkade samtalet startar, därefter debiteras du som kund enligt beställning.

- 1. Gå till **Bokningar**.
- 2. Klicka på den bokning det gäller.
- 3. Klicka på **Avboka**.